# **บทที่ 2**

## **กระบวนการสร้างวัตถุ 3 มิติ**

## **2.1 หลักการทำงานของโปรแกรม Solid Works**

โปรแกรม Solid Works ได้แบ่งส่วนการทำงานของพื้นที่ออกเป็น 3 ส่วน ได้แก่ Part, Assembly และ Drawing ซึ่งแต่ละส่วนมีหลักการทำงานดังนี้

2.1.1 การทำงานในส่วนของ Part เป็นพื้นที่สำหรับสร้างวัตถุหรือชิ้นงาน โดยแบ่งโหมดการ ทำงานออกเป็น 2 แบบ ได้แก่

2.1.1.1 การสเกตซ์เส้นร่าง (Sketch) โดยการคลิกที่แถบ Sketch แล้วทำการวาดเส้น เพื่อนำไปสร้างพื้นผิววัตถุต่อไป

2.1.1.2 การสร้างพื้นผิววัตถุ (Features) โดยการคลิกที่แถบ Features แล้วเลือกคำสั่ง ในโหมดสร้างพื้นผิววัตถุจนเกิดเป็นชิ้นงานที่ต้องการ

2.1.2 การทำงานในส่วนของ Assembly เป็นส่วนของการประกอบชิ้นงานที่ได้จากการสร้างใน ส่วนของ Part มาประกอบกันจนกลายเป็นชิ้นงานเดียว

2.1.3 การทำงานในส่วนของ Drawing เป็นการนำชิ้นงานในส่วนของ Part และ Assembly มา แสดงเป็นภาพฉายชิ้นงาน

## **2.2 การกำหนดก่อนเริ่มสร้างงาน**

ก่อนเริ่มต้นสร้างชิ้นงานผู้ใช้งานต้องทำการกำหนดค่าของหน่วยวัดหรือมาตราส่วนของวัตถุและตั้งค่า Snap ที่ใช้ในโปรแกรม เพื่อความแม่นยำในการสร้างวัตถุ

2.2.1 ตั้งค่าหน่วยวัดการทำงานมีรายละเอียดในการตั้งค่าในแต่ละส่วนดังนี้

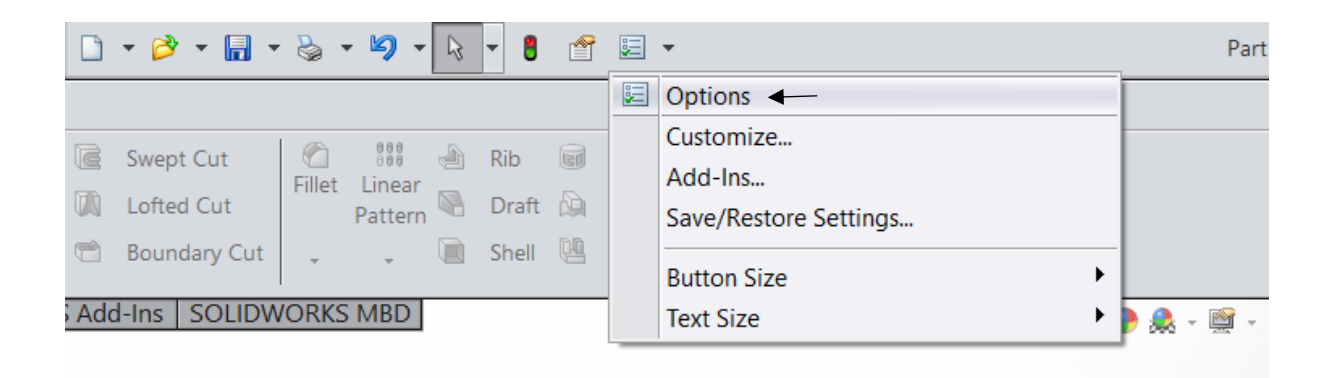

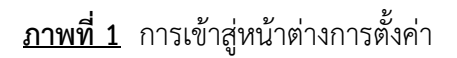

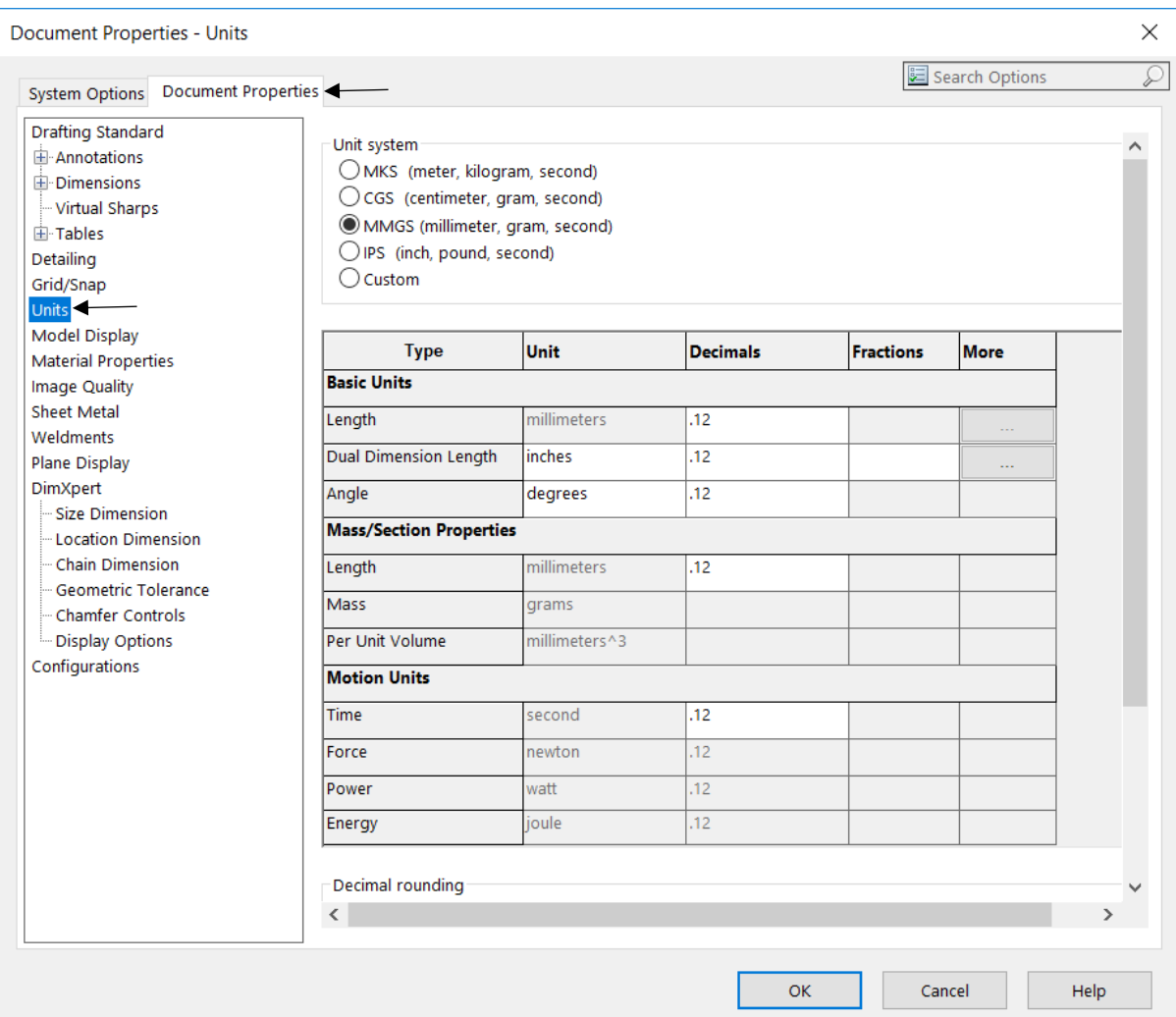

# **ภาพที่ 2** การกำหนดหน่วยเริ่มต้น

2.2.2 รายละเอียดของการปรับค่าเพิ่มเติมในแต่ละส่วนมีดังนี้

2.2.2.1 Length units เป็นการกำหนดค่าหน่วยการวัดของวัตถุ เช่น มิลลิเมตร เซนติเมตร หรือนิ้ว

2.2.2.2 Angular units เป็นการกำหนดค่ารัศมี หรือค่าองศา

2.2.2.3 Decimal places เป็นการกำหนดค่าหน่วยทศนิยมของการแสดงตัวเลข

บอกขนาด เช่น ขนาดของวัตถุมีค่าเป็น 100.50

2.2.3 การตั้งค่า Snap เพื่อช่วยกำหนดการลากเส้นในจุดต่อไป เพื่อป้องการการคลาดเคลื่อน ของวัตถุ มีวิธีดังภาพที่ 3

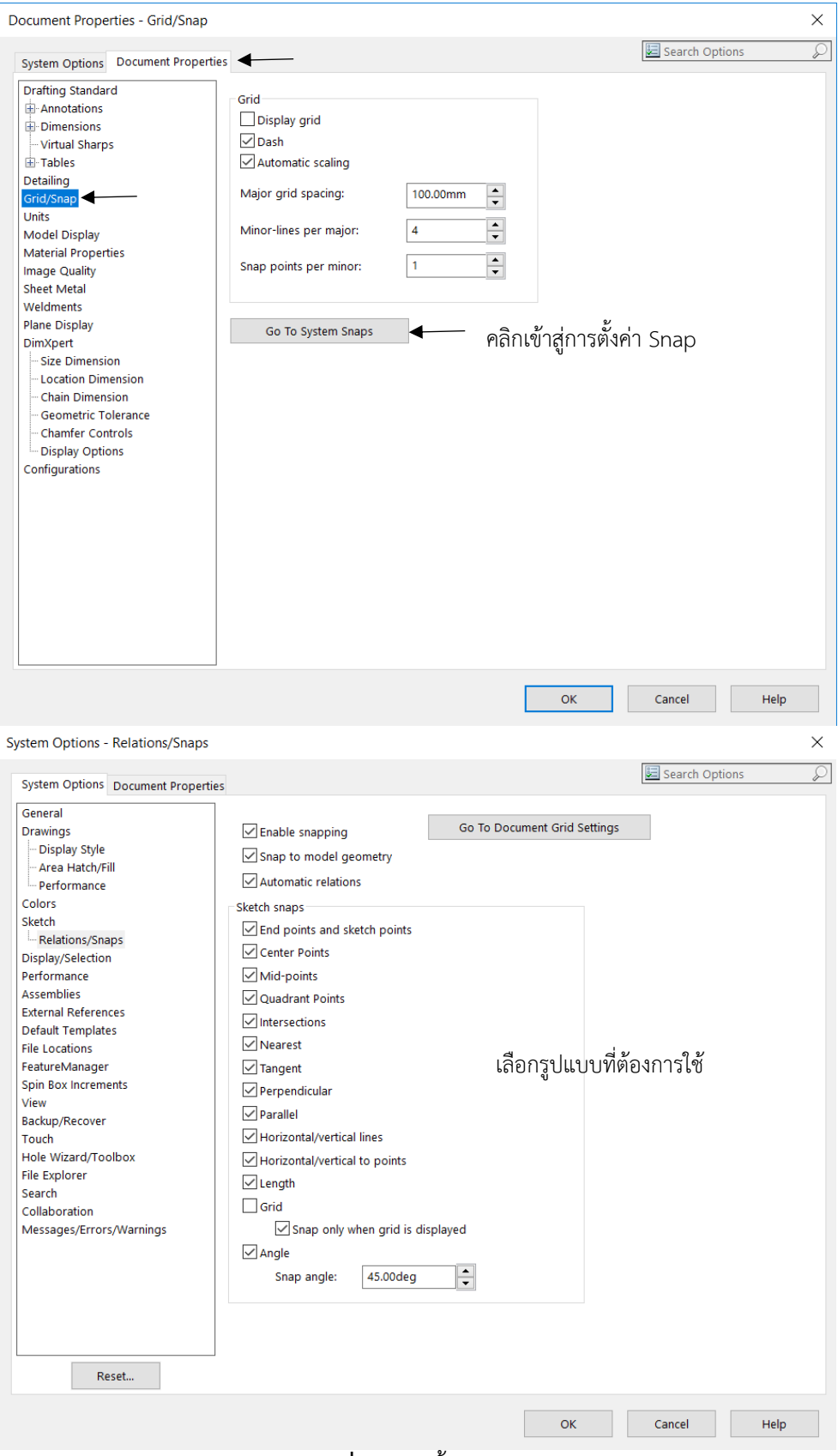

**ภาพที่ 3** การตั้งค่า Snap

# **2.3 ทดลองสร้างชิ้นงาน**

เริ่มต้นการสร้างชิ้นงานจากโหมด Sketch แล้วใช้คำสั่งในโหมด Features สร้างพื้นผิววัตถุ โดยจะทำ การสร้างวัตถุดังภาพที่ 4

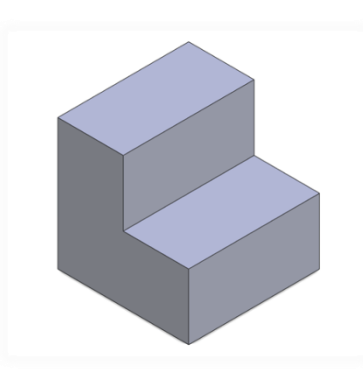

**ภาพที่ 4** วัตถุต้นแบบสำหรับการสร้างชิ้นงาน

2.3.1 ไปที่ New – Part กด OK เพื่อเริ่มต้นในการทำการออกแบบ

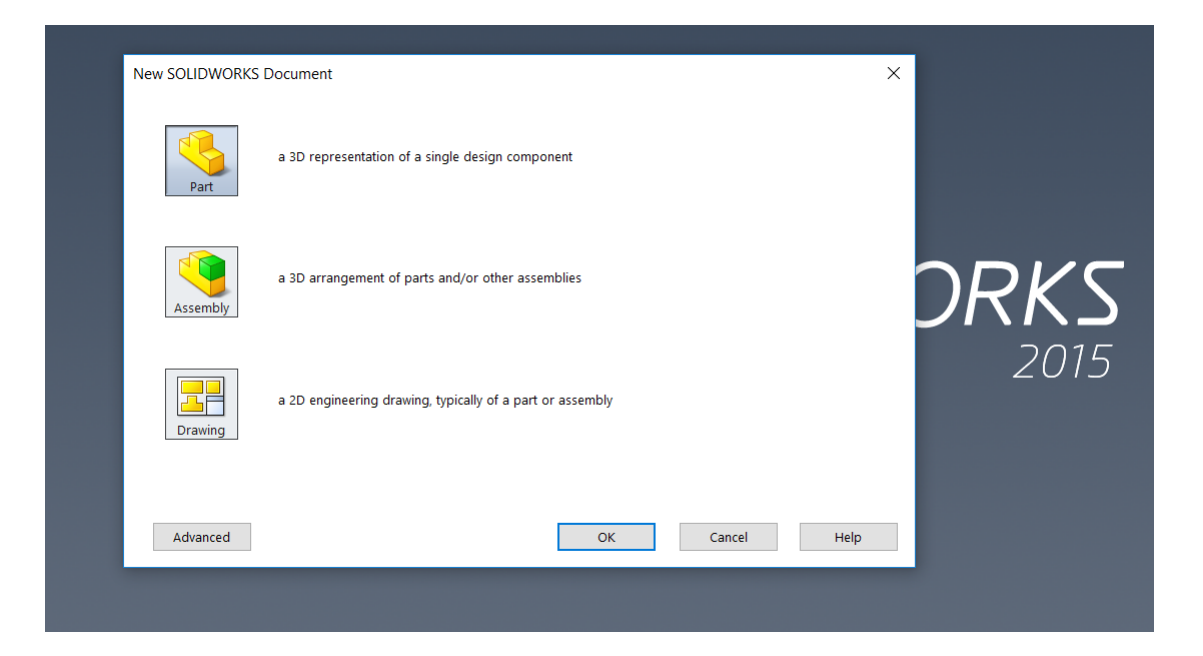

**ภาพที่ 5** ขั้นตอนในการเลือกหมวดในการเริ่มต้นออกแบบ

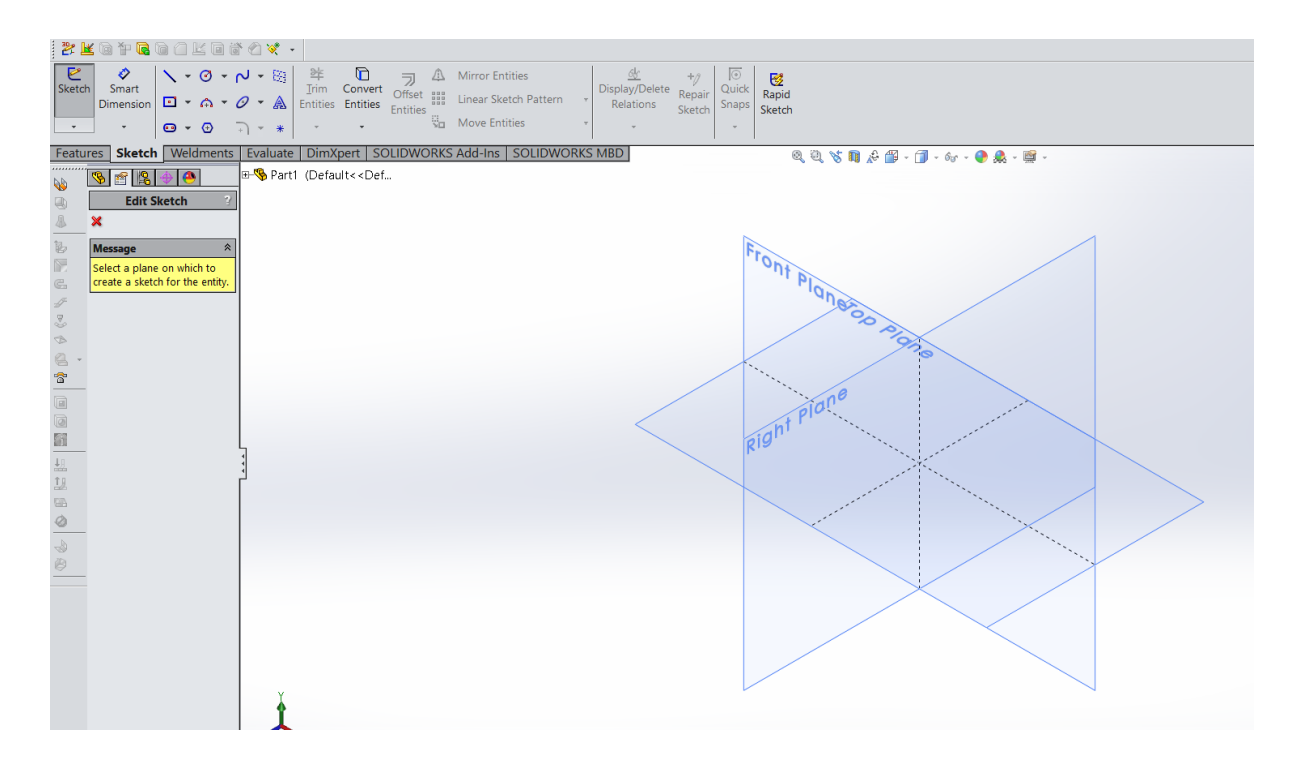

#### 2.3.2 ขั้นตอนการออกแบบคลิกที่โหมด Sketch คลิกคำสั่ง Sketch เลือกระนาบ Front Plane

**ภาพที่ 6** การเลือกระนาบเพื่อเตรียมสร้างชิ้นงาน

2.3.3 ใช้คำสั่ง เส้นตรง (Line) แล้วเริ่ม Sketch เป็นรูปทรงตัว L ที่จุดเริ่มต้น (Origin)

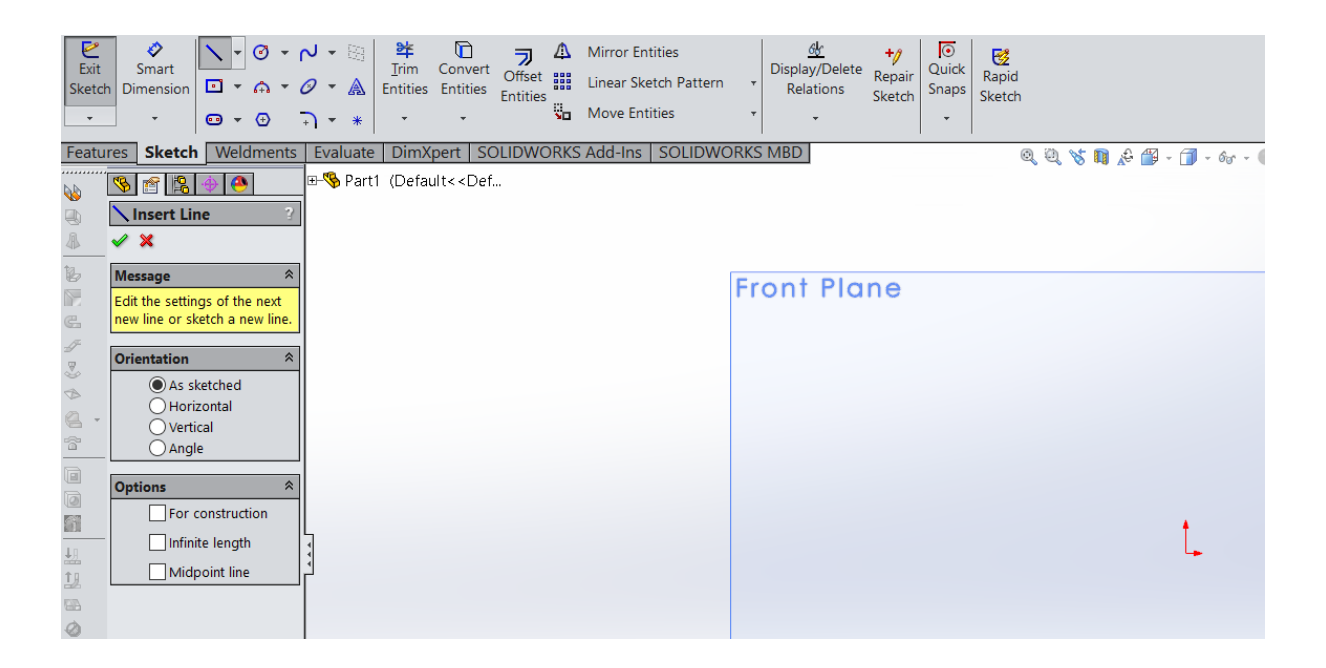

**ภาพที่ 7** สร้างเส้นตรงลงบนระนาบ Front Plane

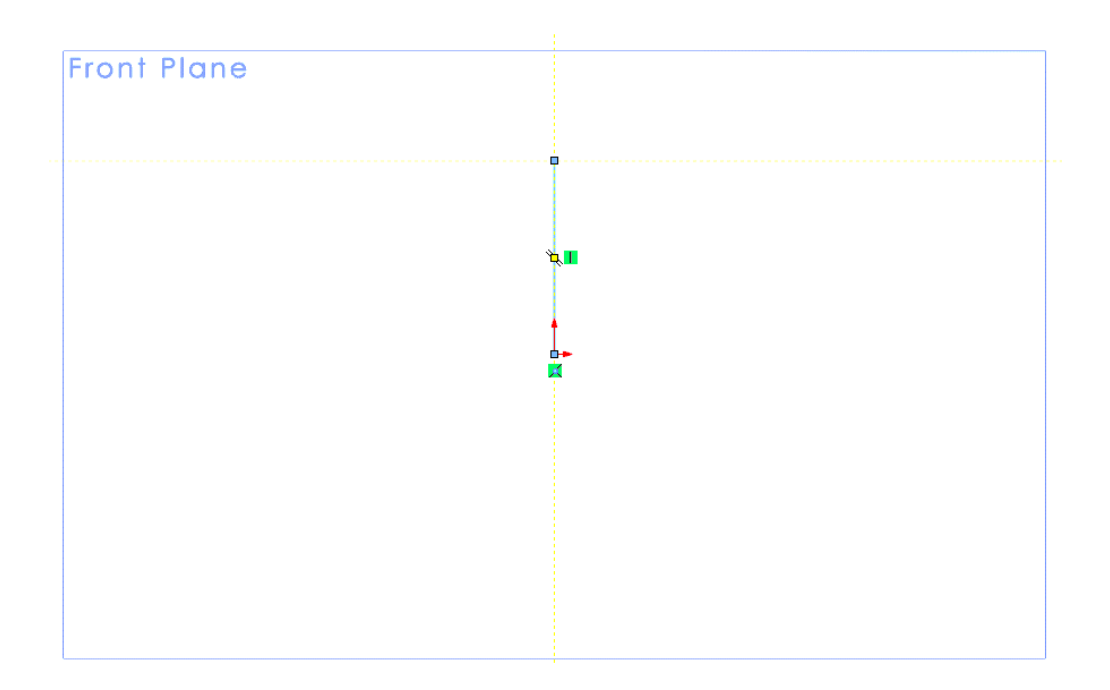

2.3.4 คลิกซ้ายที่จุดเริ่มต้น (Origin) แล้วลากเส้นขึ้นไปโดยการกะระยะใกล้เคียง 40 mm

**ภาพที่ 8** สร้างเส้นตรงลงบนระนาบ Front Plane

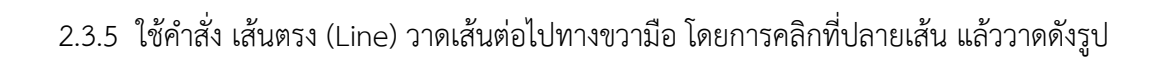

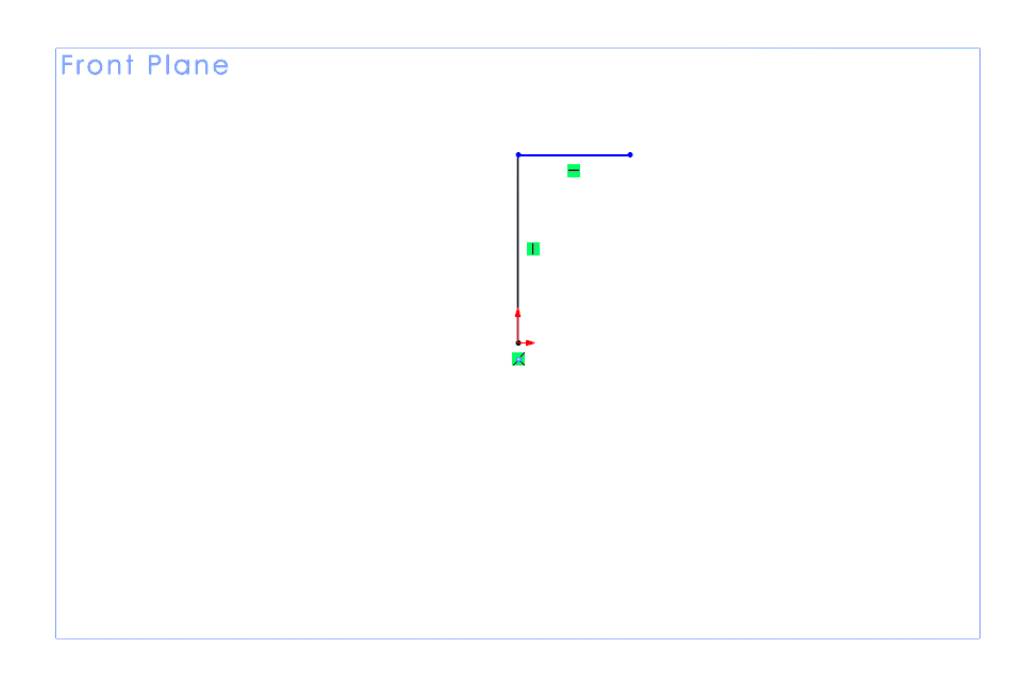

**ภาพที่ 9** สร้างเส้นตรงเริ่มวาดตัว L ลงบนระนาบ Front Plane

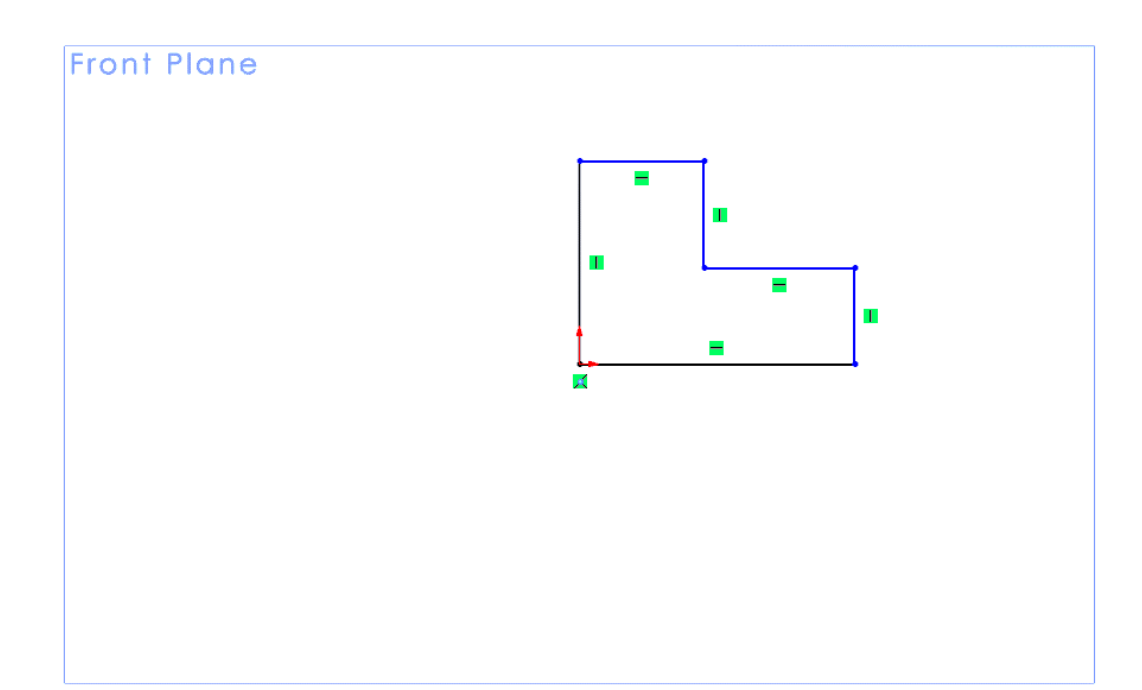

2.3.6 ใช้วิธีเหมือนขั้นตอนที่ 5 วาดเส้นต่อกันให้เป็นรูปตัว L ดังรูป

**ภาพที่ 10** สร้างเส้นตรงเริ่มวาดตัว L ลงบนระนาบ Front Plane (ต่อ)

2.3.7 ใช้คำสั่ง Smart Dimension ที่อยู่ในโหมด Sketch เพื่อใช้ในการบอกขนาดความยาว

ของเส้น

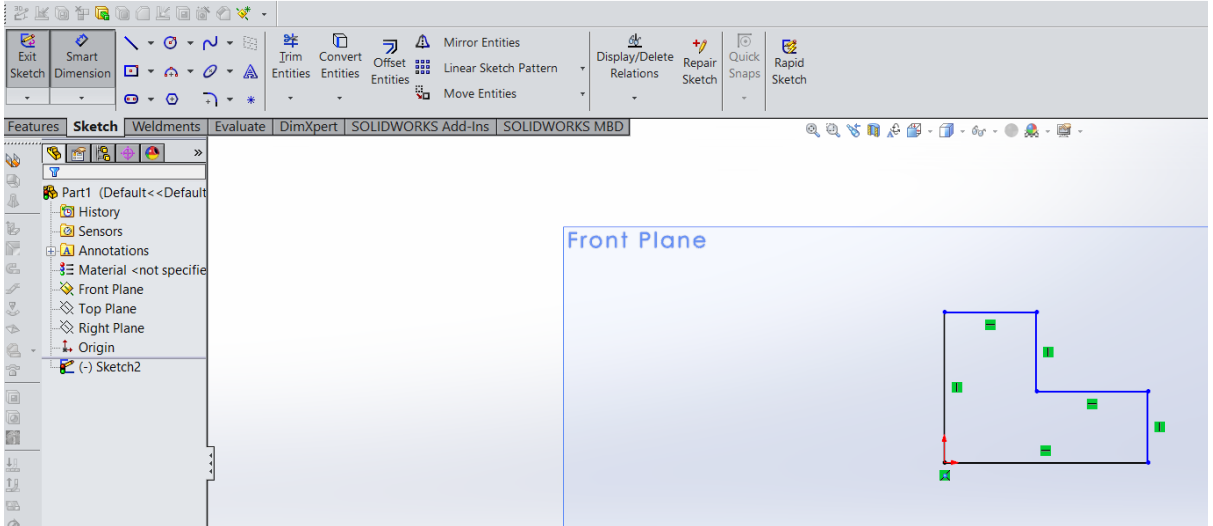

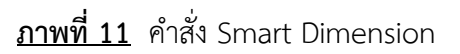

2.3.8 วิธีใช้คำสั่งกำหนดขนาด คือคลิ้กที่เส้นที่ต้องการกำหนดเช่นดังรูป ต้องการจะกำหนดให้ ขนาดเส้นตั้งทางซ้ายมือตัว L มีความยาวเท่ากับ 40 mm

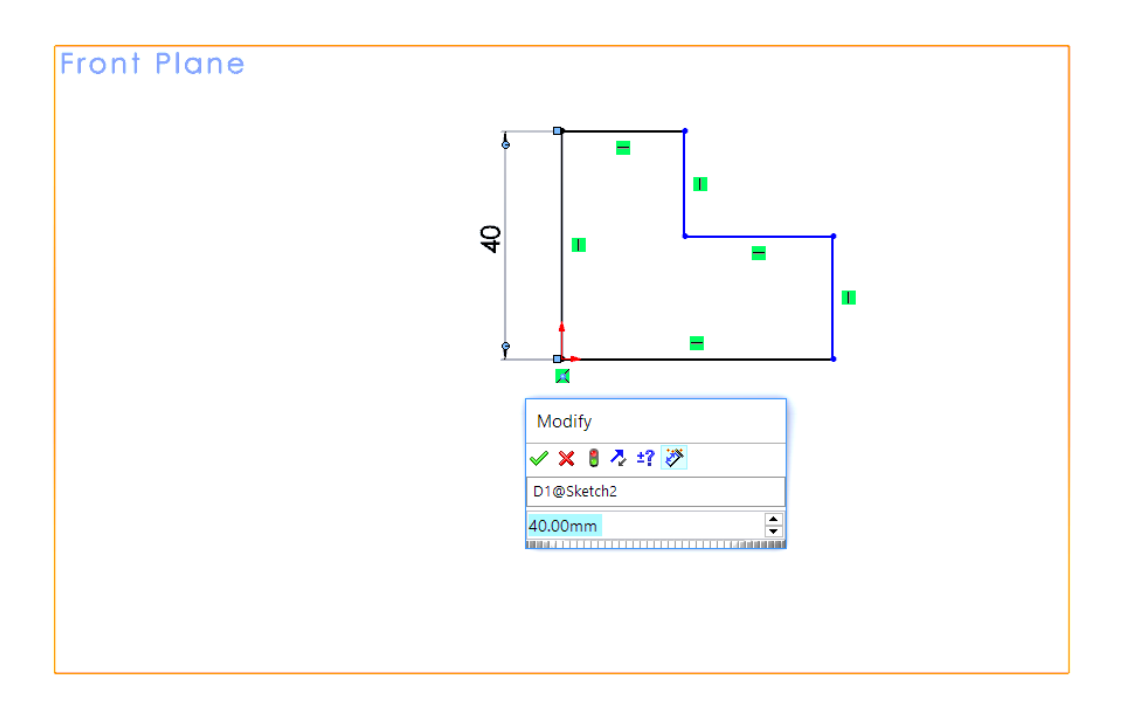

**ภาพที่ 12** ตัวอย่างคำสั่ง Smart Dimension

2.3.9 บอกขนาดความยาวของเส้นให้ครบดังรูป

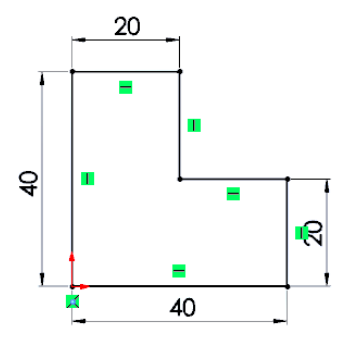

**ภาพที่ 13** ภาพตัวอย่างคำสั่ง Smart Dimension ที่กำหนดขนาดสมบูรณ์

#### BKOPGOOKGOX  $\begin{tabular}{l|c|c|c|c|c} \hline \quad \quad & $\Leftrightarrow$ & \quad \quad & \mbox{\it 5.5.5.} \\\hline \quad \quad & $\Leftrightarrow$ & \quad \quad & \mbox{\it 6.5.5.} \\\hline \quad \quad & \mbox{\it 8.5.5.} \\\hline \quad \quad & \mbox{\it 8.5.5.} \\\hline \quad \quad & \mbox{\it 8.5.5.} \\\hline \quad \quad & \mbox{\it 8.5.5.} \\\hline \quad \quad & \mbox{\it 8.5.5.} \\\hline \quad \quad & \mbox{\it 8.5.5.} \\\h$ Extruded Hole Revolved and Lofted Cut<br>
Cut Wizard Cut<br>
Cut Wizard Cut<br>
Boundary Cut<br>
Boundary Cut Tillet Linear<br>Fillet Linear<br>Pattern & Draft & Intersect  $\begin{array}{c|c}\n\hline\n\end{array}$   $\begin{array}{c|c}\n\hline\n\end{array}$  Reference Curves Geometry  $\ddot{\phantom{a}}$  $\mathbb{R}^2$  $\sqrt{2}$  Shell  $\overline{\mathbb{S}}$  Mirror  $\sim$ Features | Sketch | Weldments | Evaluate | DimXpert | SOLIDWORKS Add-Ins | SOLIDWORKS MBD |  $QQVQTQTQT$  $\frac{1}{\sqrt{2}}\left|\frac{1}{\sqrt{2}}\right|\left|\frac{1}{\sqrt{2}}\right|-\frac{1}{\sqrt{2}}\left|\frac{1}{\sqrt{2}}\right|-\frac{1}{\sqrt{2}}\left|\frac{1}{\sqrt{2}}\right|-\frac{1}{\sqrt{2}}\left|\frac{1}{\sqrt{2}}\right|-\frac{1}{\sqrt{2}}\left|\frac{1}{\sqrt{2}}\right|-\frac{1}{\sqrt{2}}\left|\frac{1}{\sqrt{2}}\right|-\frac{1}{\sqrt{2}}\left|\frac{1}{\sqrt{2}}\right|-\frac{1}{\sqrt{2}}\left|\frac{1}{\sqrt{2}}\right|-\frac{1}{\$ **B** Part1 (Default<<Def.. **Boss-Extrude** Q  $\sqrt{\times 66}$ From Sketch Plane Direction 1  $\sqrt{2}$  $\boxed{\lambda_x}$  Blind  $\mathbf{Q}$  $\overline{\mathscr{E}}$  $\frac{1}{\sqrt{D}}$  40.00mm Ģ  $\blacksquare$  $\frac{1}{2}$ 圖 Draft out 当时 'n,  $\Box$  Direction 2  $\overline{\mathbf{v}}$  $\mathbf{g}$  $\Box$  Thin Feature  $\overline{\mathbf{v}}$  $\mathcal{Q}$ 40  $\overline{\mathbf{x}}$ **Selected Contours**

## 2.3.10 ใช้คำสั่ง Extruded Boss/Base เพื่อยืดผิวจากเส้นร่างที่สร้างไว้ให้มีความหนาเกิดขึ้น

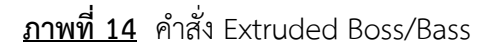

2.3.11. เมื่อขนาดถูกต้อง สามารถกด ok หรือ กด Enter

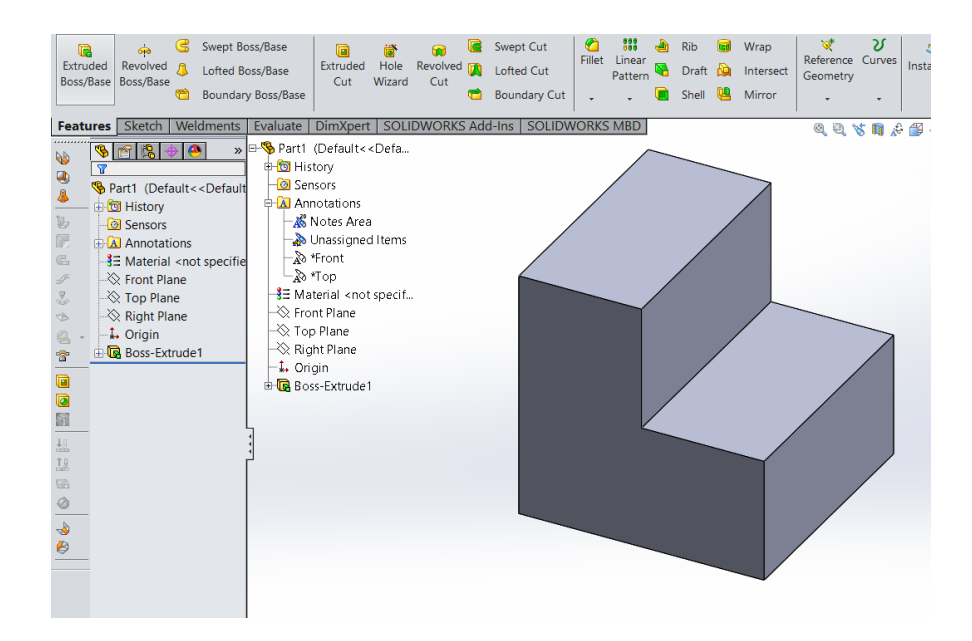

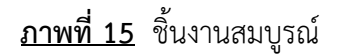

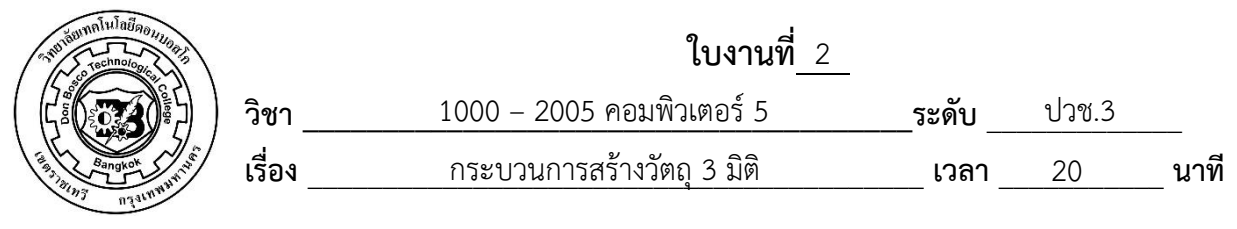

 จงสร้างวัตถุต่อไปนี้

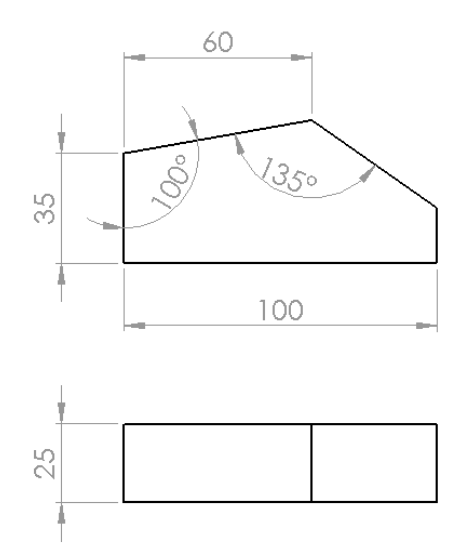

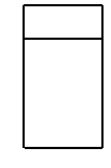

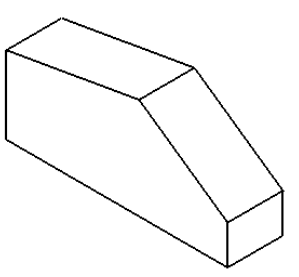

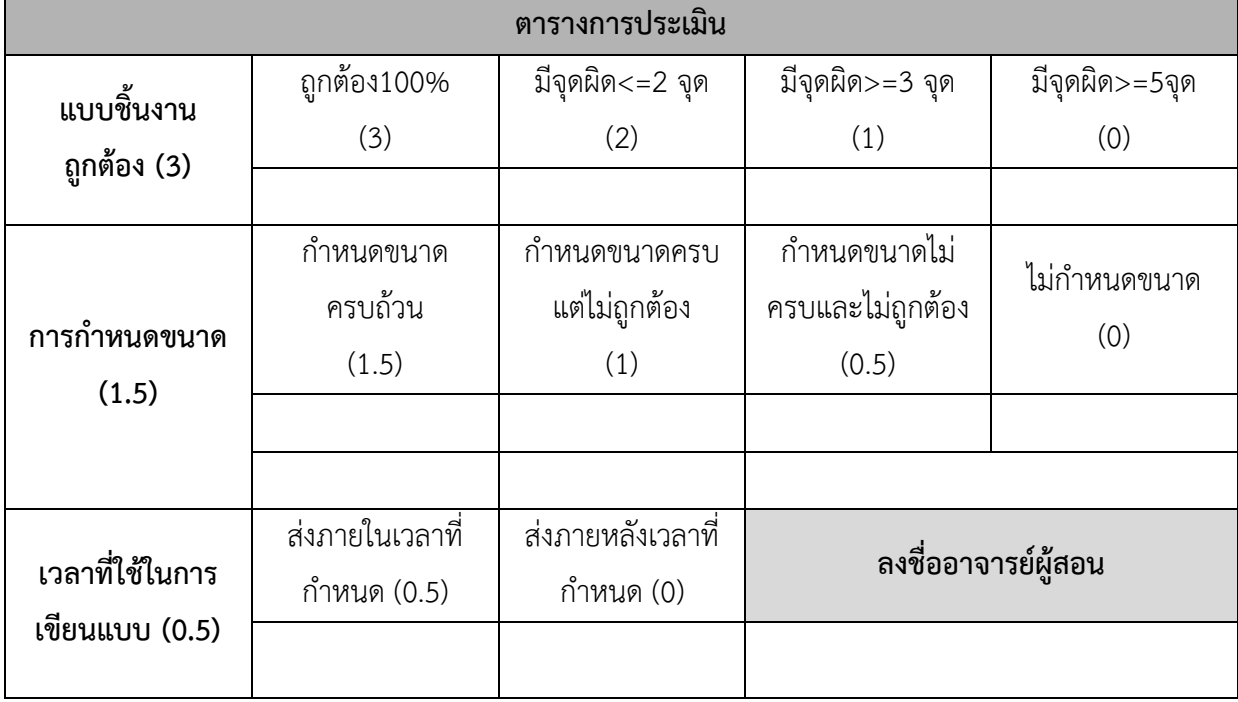

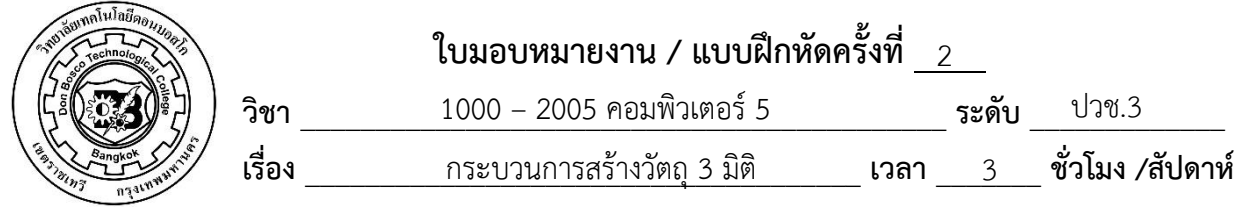

 **จงออกแบบวัตถุโดยมีเงื่อนไขดังต่อไปนี้**

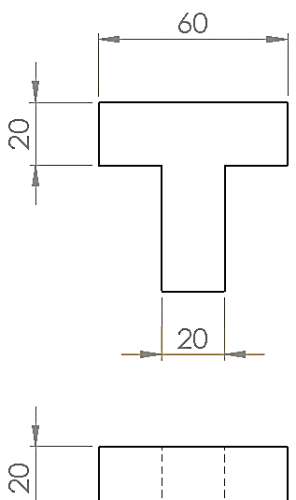

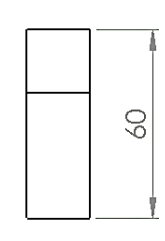

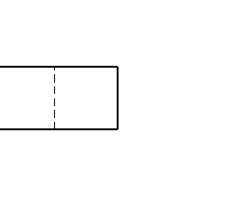

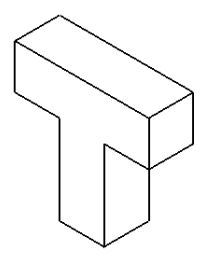

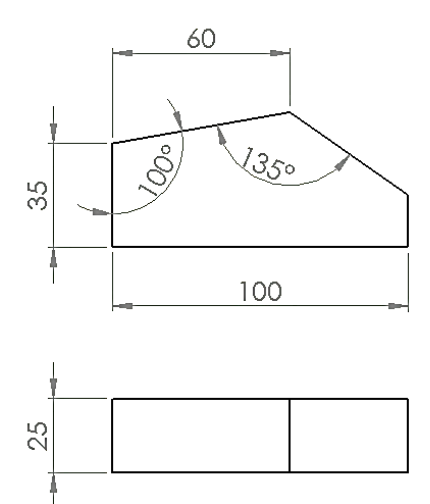

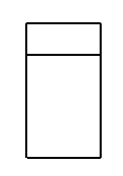

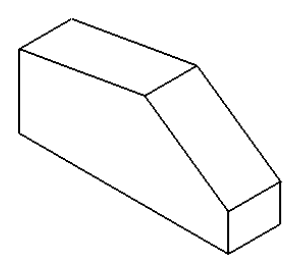

#### Extrude Boss/Cut

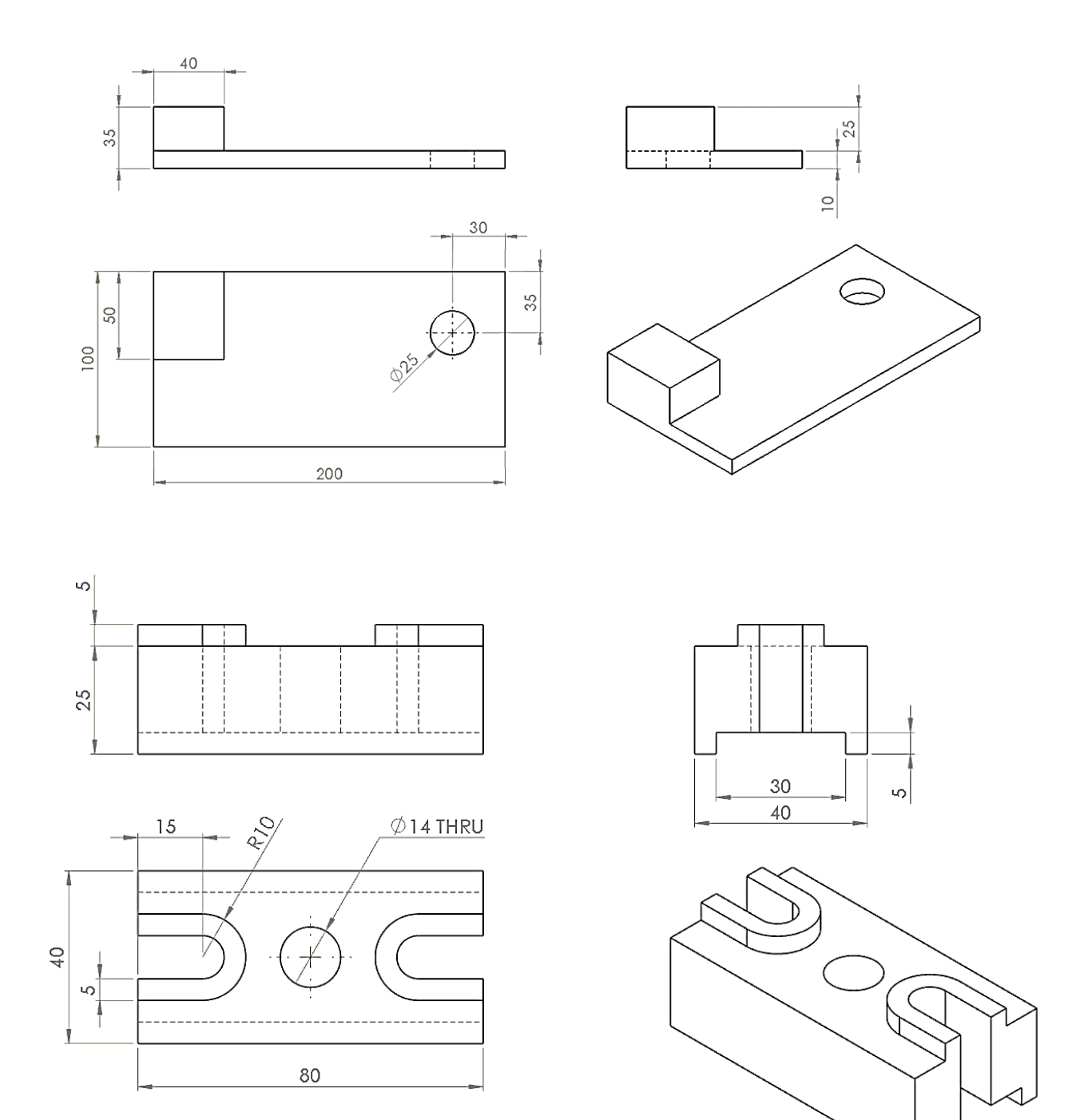